## DIGITAL MEMBERSHIP CARD INSTRUCTIONS IPHONE

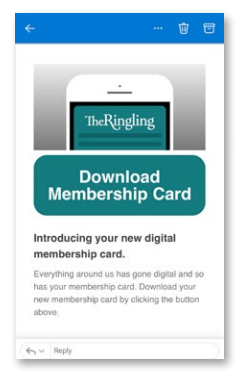

- Open the email you received on your iPhone.
- Swipe down until you see the "**Download Membership Card**" button.
- Tap the button. This will take you to a new page.

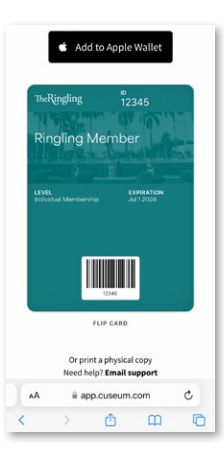

• Tap on the "**Add to Apple Wallet**" button.

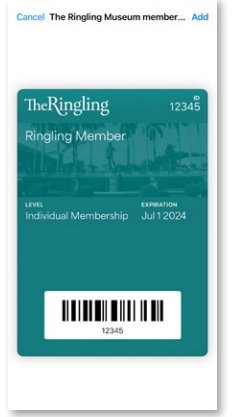

- Tap on the button that says "**Add**", which is located on the upper right side of the screen.
- That's it! Now your digital card is installed on your iPhone.

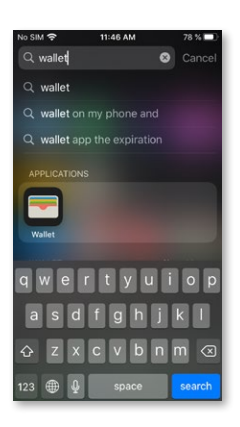

• To find it, you just need to search & open an app called "Wallet". You can search for it on your home screen, or by using the search function.

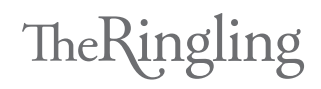